## 如何為客戶申請智慧帳戶?

## 目錄

僅限外部客戶/合作夥伴使用:提供這些說明是為了幫助客戶/合作夥伴自行執行以下操作來解決問題 。如果客戶/合作夥伴按照說明遇到問題,請他們提交支援許可的案例 ([https://www.cisco.com/go/scm\)](https://www.cisco.com/go/scm)以幫助解決。如果您是許可支援團隊之外的思科內部資源,請勿自 行執行這些操作。

開始之前,請確保您擁有以下資料:

• 使用中的Cisco.com帳戶

請遵循以下步驟:

第1步:轉到[Cisco Software Central](https://software.cisco.com/), 然後使用您的cisco.com憑證登入。

第2步:在智慧許可部分的新客戶帳戶下,點選申請智慧帳戶。

第3步 · 在請求客戶智彗帳戶百面上 ·

- a)在Identify the Account Name and Customer部分,請提供以下資訊:
- 帳戶名稱
- 客戶電子郵件:核准帳號建立者的電子郵件地址。
- 帳戶域
- 客戶注意事項
- b)在「將使用者增加到帳戶」部分中,請提供以下資訊:
- 使用者電子郵件:提供應可存取此帳戶之人員的電子郵件地址。
- 新增使用者的注意事項

第4步:點選傳送請求。

步驟結果:系統顯示「稽核請求」通話方塊。

第5步:在稽核請求對話方塊中,稽核請求詳細資訊,然後按一下傳送請求。

步驟結果:系統顯示智慧帳戶請求完成通知消息,通知您臨時智慧帳戶的建立。

第6步:客戶收到一封電子郵件,其中說明如何啟用公司的智慧帳戶。客戶啟用智慧帳戶後,您將收 到一封確認電子郵件。

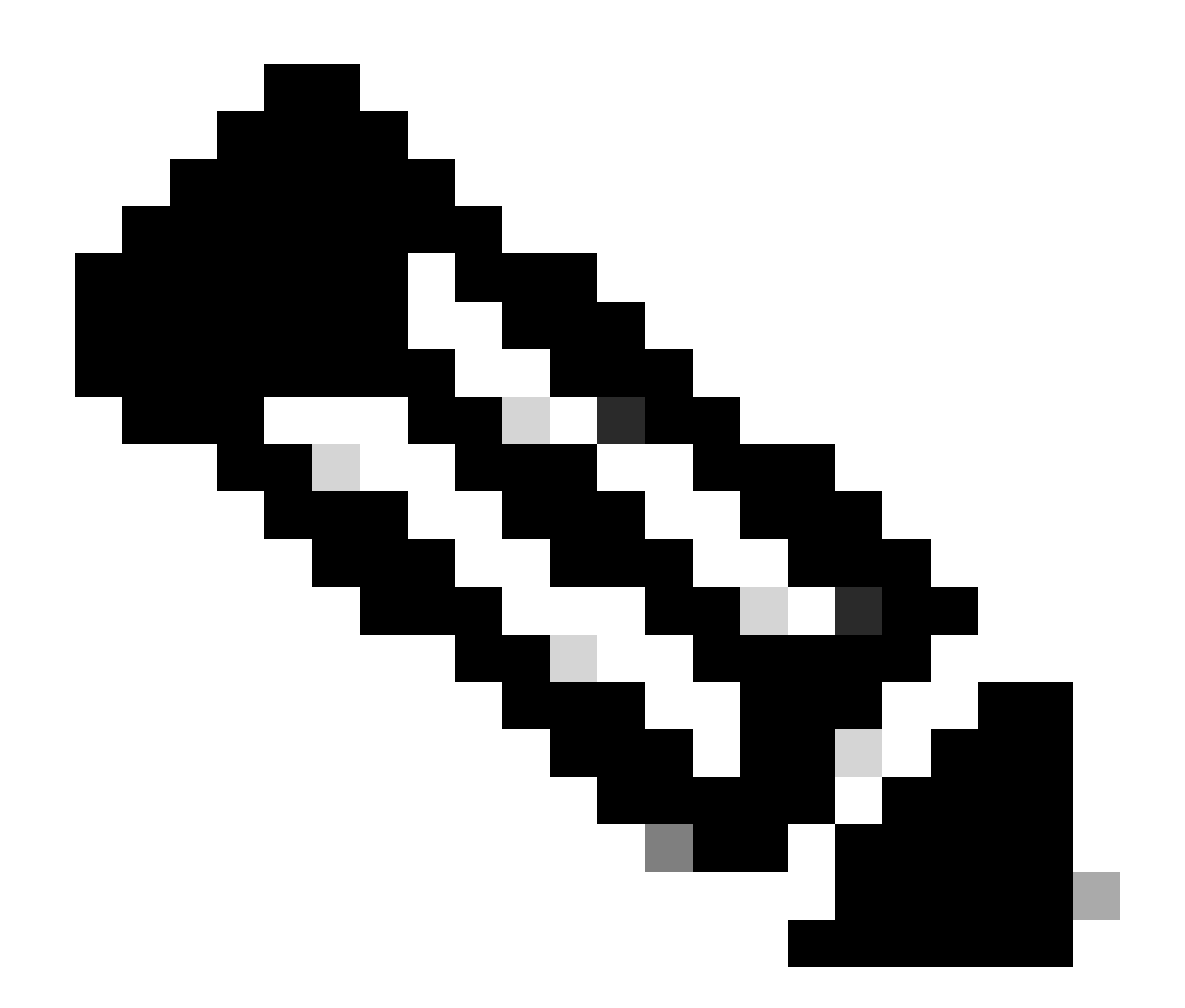

註:出於安全考慮,思科定期執行智慧賬戶系統檢查。您的智慧帳戶將以待定狀態建立 ,等待客戶接受。如果客戶在90天內未接受請求,請求將失效,思科將透過此處提供的地 址透過電子郵件通知客戶。當您的客戶準備就緒時,您只需為您的客戶申請一個新的智慧 帳戶即可。

疑難排解:

如果您在此過程中遇到無法解決的問題,請使用軟體許可選項在[支援案例管理器\(SCM\)提](https://mycase.cloudapps.cisco.com/case?swl)交許可案 例。

如需對本檔案內容的意見回饋,請提交[這裡](https://app.smartsheet.com/b/form/b4046460ebdf4287bba6c3de30bd39b9)。

## 關於此翻譯

思科已使用電腦和人工技術翻譯本文件,讓全世界的使用者能夠以自己的語言理解支援內容。請注 意,即使是最佳機器翻譯,也不如專業譯者翻譯的內容準確。Cisco Systems, Inc. 對這些翻譯的準 確度概不負責,並建議一律查看原始英文文件(提供連結)。